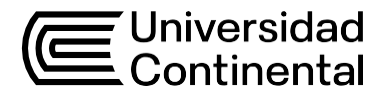

# Guía de Trabajo

# **Modelado en Ingeniería Civil 1**

Ing. Alejandro Vildoso Flores

Guía de Trabajo *Modelado en ingeniería civil 1*

Material publicado con fines de estudio. Código: (24UC00752) Huancayo, 2024 De esta edición © Universidad Continental, Oficina de Gestión Curricular Av. San Carlos 1795, Huancayo-Perú Teléfono: (51 64) 481-430 anexo 7361 Correo electrónico: [recursosucvirtual@continental.edu.pe](mailto:recursosucvirtual@continental.edu.pe) <http://www.continental.edu.pe/>

Cuidado de edición Fondo Editorial

Diseño y diagramación Fondo Editorial

Todos los derechos reservados.

La *Guía de Trabajo*, recurso educativo editado por la Oficina de Gestión Curricular, puede ser impresa para fines de estudio.

# **Contenido**

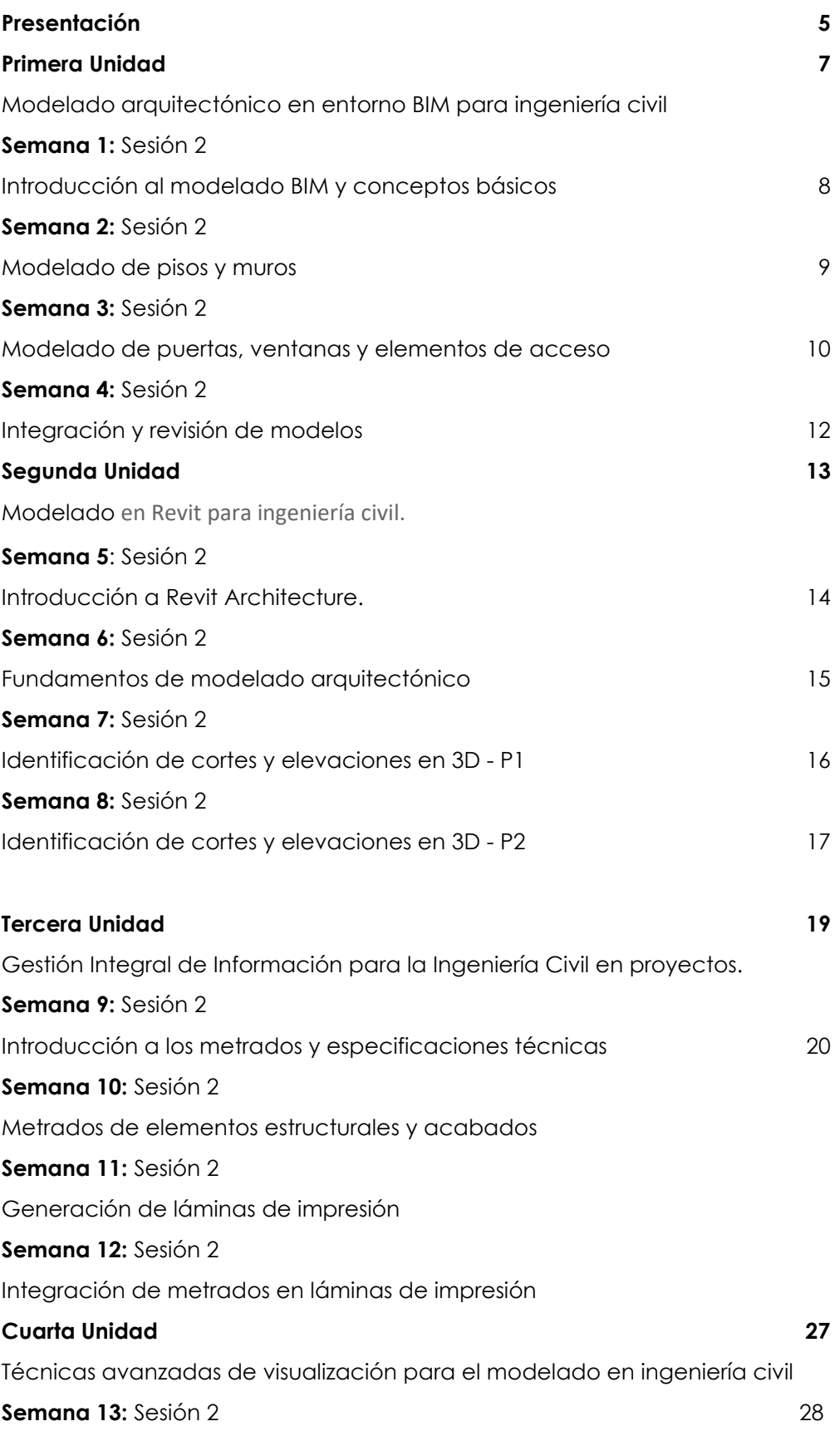

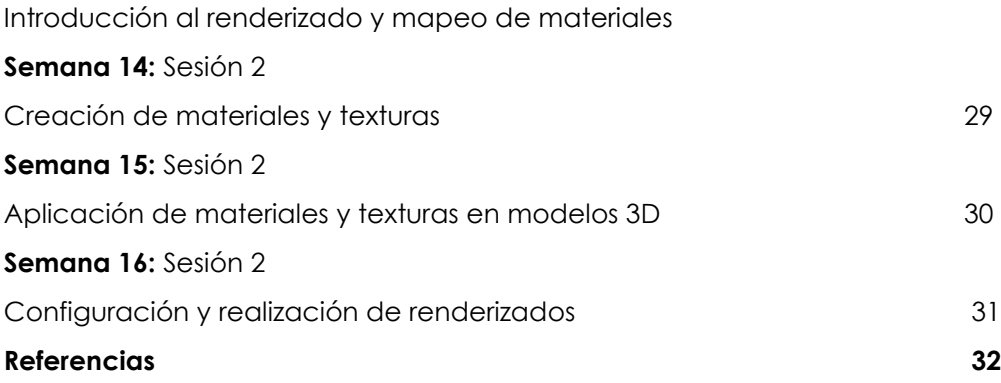

# **Presentación**

<span id="page-4-0"></span>Esta guía ha sido diseñada para proporcionarles una comprensión clara y detallada de los contenidos y objetivos del curso. A través de esta guía, podrán orientarse en los diferentes temas que se abordarán, así como en las metodologías y herramientas que utilizarán a lo largo del semestre. La importancia de esta guía radica en que les permitirá entender la estructura y el flujo del curso, identificar los objetivos de aprendizaje y los resultados esperados y acceder a las recomendaciones necesarias para maximizar su aprendizaje y rendimiento en el curso.

El curso Modelado en Ingeniería Civil 1 cubre una serie de temas esenciales que se dividen en varias unidades. Cada unidad se enfoca en diferentes aspectos del modelado en la ingeniería civil utilizando herramientas modernas como Revit Arquitectura, aprendiendo fundamentos de Revit. Interfaz de usuario y configuración inicial, creación y manejo de archivos de proyectos, creación de muros, puertas y ventanas, inserción y edición de componentes, uso de herramientas de modificación, Modelado de techos y pisos, creación de escaleras y rampas, trabajo con grupos y familias, generación de planos y secciones, creación de vistas de detalle, añadir anotaciones y dimensiones, configuración de cámaras y vistas 3D, aplicación de materiales y texturas, técnicas de renderizado y presentación de proyectos.

Al finalizar el curso de Modelado en Ingeniería Civil 1, los estudiantes estarán capacitados para utilizar Revit de manera eficiente para el diseño y modelado arquitectónico, crear y editar elementos arquitectónicos básicos y avanzados, generar y gestionar documentación arquitectónica detallada, aplicar técnicas de renderizado para presentar proyectos de manera profesional e integrar diferentes componentes y sistemas dentro de un proyecto.

Para aprovechar al máximo este curso, se les recomienda a los estudiantes participar activamente en las clases, realizar todas las actividades prácticas y ejercicios asignados, utilizar los recursos proporcionados, formar grupos de estudio, consultar con el docente, gestionar el tiempo de manera efectiva.

Ing. Alejandro Vildoso Flores

# <span id="page-5-0"></span>Primera **Unidad Modelado arquitectónico en entorno BIM para Ingeniería Civil**

# <span id="page-6-0"></span>Semana 1: Sesión 2

# **Introducción al modelado BIM y conceptos básicos**

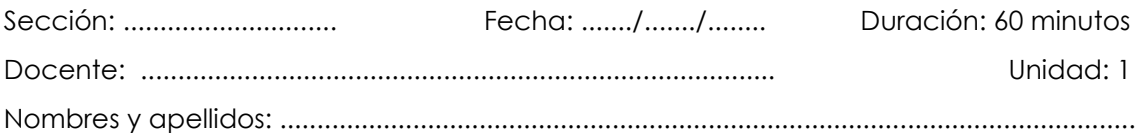

# **Instrucciones**

Para un eficiente desarrollo, es importante conocer el contexto histórico del BIM, donde se explique el origen y evolución del mismo, mencionando los avances tecnológicos y software pioneros (como son las últimas actualizaciones del Revit Arquitectura), asimismo, figuras Importantes en el desarrollo del BIM, describiendo a los innovadores clave y sus contribuciones, de igual forma las aplicaciones históricas relevantes del BIM, presentando proyectos históricos que utilizaron BIM y sus beneficios.

# **I. Propósito**

El estudiante comprende los fundamentos del modelado BIM, adquiriendo conocimientos sobre los conceptos básicos y principios clave de esta metodología en ingeniería civil. Además, logrará reconocer e identificar estos conceptos utilizando ejemplos prácticos de manera coherente.

# **II. Descripción de la actividad por realizar**

# **1. Consigna:**

Con el software Revit Architecture, revisar y profundizar las herramientas de esta, para poder comprenderlas, al abrir el programa, debe seleccionar "Nuevo Proyecto", elegir la plantilla arquitectónica predeterminada y guardar el proyecto con el nombre "Práctica 1 - Revit Architecture Básico".

# **2. Materiales:**

Archivo Software Revit Arquitectura.

# **3. Desarrollo:**

- Crear los Niveles y Rejillas, para ello, en la vista de elevación, crear dos niveles: Nivel 1 (0.00) y Nivel 2 (3.00 m), cambiar a la vista de planta Nivel 1 y dibujar las rejillas del edificio, creando una rejilla de 5x5.

- Pueden seguir las instrucciones del siguiente enlace: [https://help.autodesk.com/view/RVTLT/2023/ESP/?guid=GUID-3B3190C6-94CA-](https://help.autodesk.com/view/RVTLT/2023/ESP/?guid=GUID-3B3190C6-94CA-4C44-8EB9-C684A02DBB49)[4C44-8EB9-C684A02DBB49](https://help.autodesk.com/view/RVTLT/2023/ESP/?guid=GUID-3B3190C6-94CA-4C44-8EB9-C684A02DBB49)

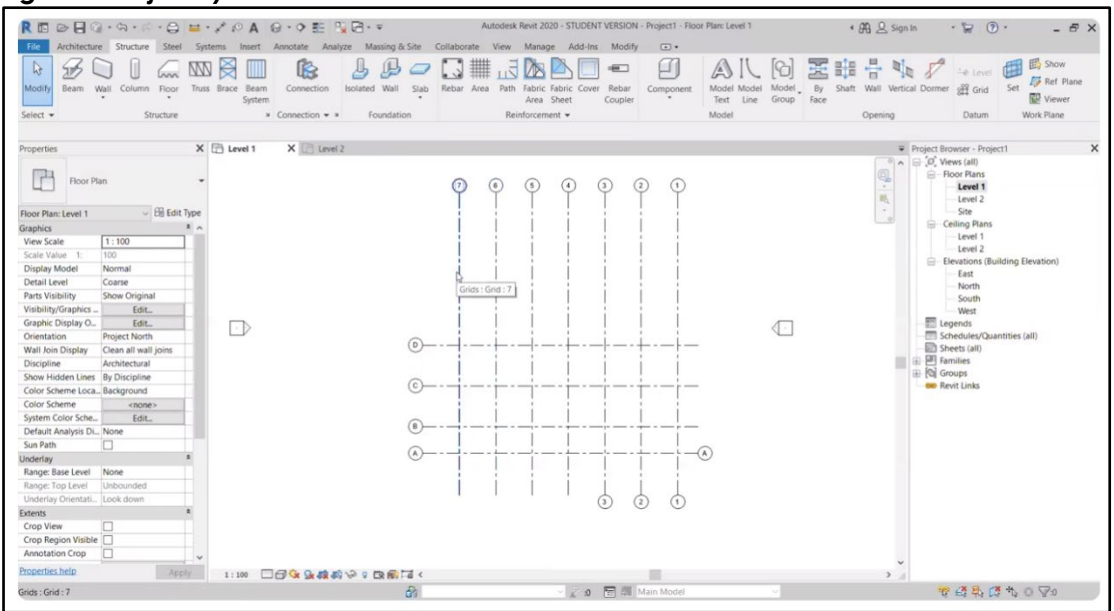

*Figura 1. Rejillas y niveles - Revit Architecture.*

# <span id="page-8-0"></span>Semana 2: Sesión 2

# **Modelado de pisos y muros**

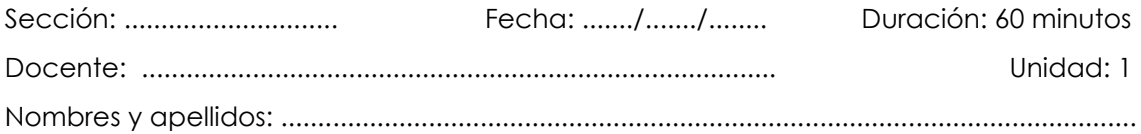

# **Instrucciones**

Se debe aplicar de manera correcta las herramientas de modelado, tales como las herramientas de niveles, siendo su acceso: Pestaña "Architecture" > Sección "Datum" > "Nivel", Herramienta de rejillas, siendo su acceso: Pestaña "Architecture" > Sección "Datum" > "Rejilla", herramienta de piso, su acceso: Pestaña "Architecture" > Sección "Build" > "Piso", herramienta de muro, su acceso: Pestaña "Architecture" > Sección "Build" > "Muro", herramientas de dibujo (Línea, Rectángulo, Arco, etc.), su acceso: Disponibles en la barra de herramientas cuando se selecciona una herramienta de modelado como "Piso" o "Muro", herramienta de edición de muros, su acceso: Seleccionar un muro > Modificar/Muros, herramienta de unión de elementos, su acceso: Pestaña "Modify" > Sección "Geometry" > "Join Geometry", herramienta de Vista 3D, su acceso: Pestaña "View" > Sección "Create" > "3D View", herramienta de sección, su acceso: Pestaña "View" > Sección "Create" > "Section" y herramienta de propiedades, siendo su acceso: Barra de propiedades en el lado izquierdo de la pantalla o clic derecho sobre un elemento > "Propiedades".

# **I. Propósito**

El estudiante aplica los principios fundamentales del modelado de pisos y muros en entornos BIM para ingeniería civil, utilizando herramientas específicas del Revit Architecture.

# **II. Descripción de la actividad por realizar**

# **1. Consigna:**

Con el software Revit Architecture, utilizar las herramientas para modelar pisos y muros en el proyecto previamente creado "Práctica 1 - Revit Architecture Básico". Asegúrese de entender y aplicar correctamente las herramientas de modelado para crear pisos y muros que cumplan con las especificaciones del proyecto.

# **2. Materiales:**

- Archivo del proyecto "Práctica 1 Revit Architecture Básico" (creado en la sesión anterior).
- Software Revit Architecture.

# **3. Desarrollo:**

# - **Paso 1: Crear Pisos**

- o Abrir el proyecto "Práctica 1 Revit Architecture Básico" en Revit Architecture.
- o Ir a la vista de planta "Nivel 1".
- o En la pestaña "Architecture", seleccionar la herramienta "Piso".
- o Dibujar el contorno del piso utilizando las herramientas de dibujo (línea, rectángulo, arco, etc.).
- o Confirmar el contorno y ajustar las propiedades del piso (material, grosor, etc.).
- o Repetir el proceso para crear pisos adicionales en otros niveles si es necesario.

## - **Paso 2: Crear Muros**

- o En la vista de planta "Nivel 1", seleccionar la herramienta "Muro" en la pestaña "Architecture".
- o Dibujar los muros exteriores siguiendo las líneas de rejilla previamente creadas.
- o Dibujar los muros interiores necesarios para dividir los espacios.
- o Ajustar las propiedades de los muros (altura, material, grosor, etc.) según las especificaciones del proyecto.
- o Añadir puertas y ventanas a los muros utilizando las herramientas correspondientes en la pestaña "Architecture".

# - **Paso 3: Revisión y Ajustes**

- o Revisar el modelo en una vista 3D para asegurar la correcta alineación y altura de los pisos y muros.
- o Realizar ajustes necesarios en los elementos modelados para cumplir con las especificaciones del proyecto.
- o Guardar el proyecto con los cambios realizados.

Estos pasos proporcionan una guía clara para el modelado de pisos y muros, asegurando que los estudiantes comprendan y apliquen correctamente las herramientas de Revit Architecture.

#### *Figura 2. Modelado de pisos y muros.*

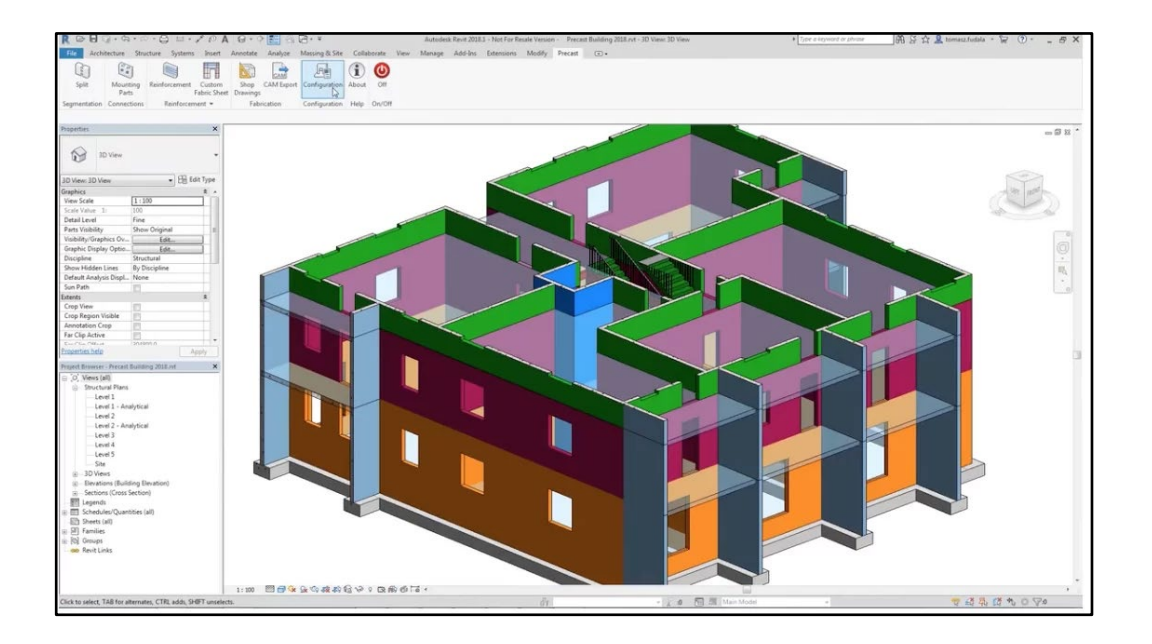

# Semana 3: Sesión 2

# **Modelado de puertas, ventanas y elementos de acceso**

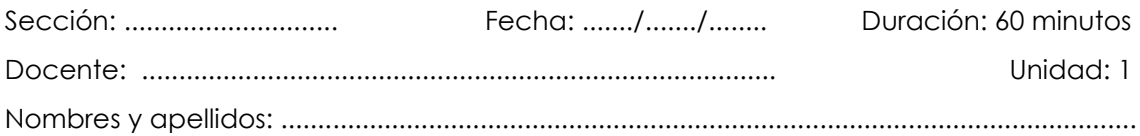

# **Instrucciones**

Se abre el proyecto en Revit Architecture, se asegura de estar en la vista de planta correspondiente. Para el modelado de puertas se selecciona la herramienta "Puerta" en la pestaña "Architecture", coloca las puertas en los muros según el diseño y ajusta las propiedades (tipo, tamaño, material) según las especificaciones del proyecto, de igual manera el modelado de ventanas, se selecciona la herramienta "Ventana" en la pestaña "Architecture", coloca las ventanas en los muros exteriores e interiores según el diseño y Ajusta las propiedades (tipo, tamaño, material) según las especificaciones del proyecto, también los elementos de acceso, Usa las herramientas adecuadas en la pestaña "Architecture" para modelar escaleras, rampas y otros elementos de acceso y Coloca y ajusta estos elementos para asegurar accesibilidad y cumplimiento con el diseño y finalmente, revisión y ajustes, revisa el modelo en una vista 3D para verificar la correcta colocación de puertas, ventanas y elementos de acceso, realiza los ajustes necesarios y guarda el proyecto con los cambios realizados.

# <span id="page-11-0"></span>**I. Propósito**

El estudiante aplica los principios fundamentales del modelado de puertas, ventanas y elementos de acceso en un modelo BIM siguiendo los requisitos del proyecto.

# **II. Descripción de la actividad por realizar**

#### **1. Consigna:**

Con el software Revit Architecture, utilizar las herramientas para modelar puertas, ventanas y elementos de acceso en el proyecto previamente creado "Práctica 1 - Revit Architecture Básico". Asegúrese de entender y aplicar correctamente las herramientas de modelado para crear estos elementos de acuerdo con las especificaciones del proyecto.

# **2. Materiales:**

- Archivo del proyecto "Práctica 1 Revit Architecture Básico" (creado en la sesión anterior).
- Software Revit Architecture.

# **3. Desarrollo:**

# - **Paso 1: Insertar Puertas**

- o Abrir el proyecto "Práctica 1 Revit Architecture Básico" en Revit Architecture.
- o Ir a la vista de planta "Nivel 1".
- o En la pestaña "Architecture", seleccionar la herramienta "Puerta".
- o Colocar las puertas en los muros interiores y exteriores según las especificaciones del proyecto.
- o Ajustar las propiedades de las puertas (tipo, tamaño, material, etc.) según las necesidades del proyecto.

# - **Paso 2: Insertar Ventanas**

- o En la vista de planta "Nivel 1", seleccionar la herramienta "Ventana" en la pestaña "Architecture".
- o Colocar las ventanas en los muros exteriores según las especificaciones del proyecto.
- o Ajustar las propiedades de las ventanas (tipo, tamaño, material, etc.) de acuerdo con las necesidades del proyecto.

# - **Paso 3: Añadir Otros Elementos de Acceso**

- o Identificar otros elementos de acceso necesarios (puertas corredizas, portones, etc.).
- o Utilizar las herramientas correspondientes en la pestaña "Architecture" para insertar estos elementos en el modelo.
- o Ajustar las propiedades de estos elementos según las especificaciones del proyecto.

# - **Paso 4: Revisión y Ajustes**

- o Revisar el modelo en una vista 3D para asegurar la correcta colocación y alineación de las puertas, ventanas y otros elementos de acceso.
- o Realizar ajustes necesarios en los elementos modelados para cumplir con las especificaciones del proyecto.
- o Guardar el proyecto con los cambios realizados.

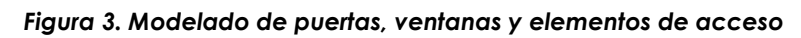

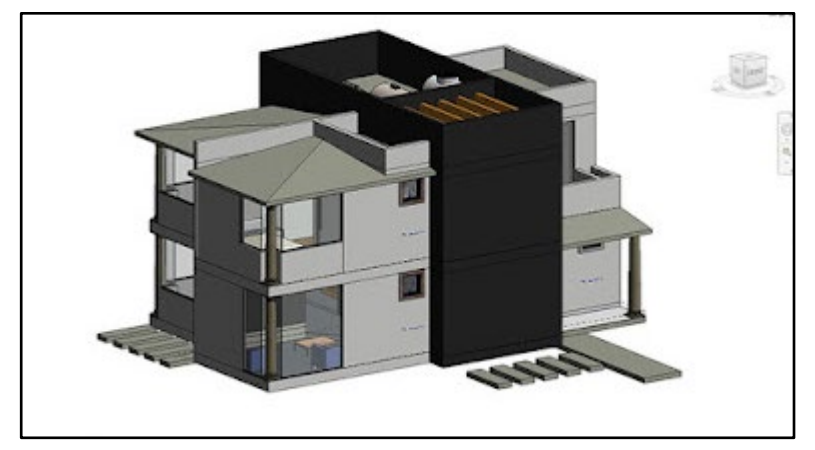

# Semana 4: Sesión 2

# **Integración y revisión de modelos**

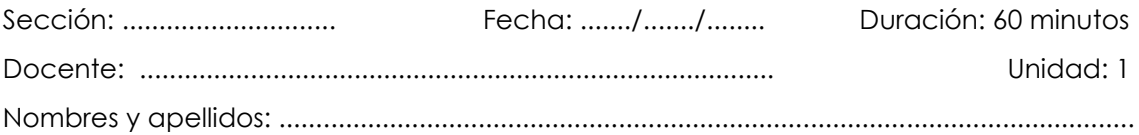

# **Instrucciones**

Inicie Revit Architecture y abra el proyecto. Inserte los modelos vinculados desde la pestaña "Insert" usando "Link Revit" y utilice "Coordination Review" en "Collaborate" para resolver conflictos. Actualice modelos vinculados en "Manage Links". Revise el modelo en vistas 3D y cree secciones para detalles específicos. Use la herramienta "Check" en "Analyze" para verificar conexiones entre elementos y ajuste propiedades en la barra de propiedades. Elimine duplicados y optimice el modelo. Guarde los cambios, documente con vistas y planos, y exporte en los formatos necesarios.

# **I. Propósito**

El estudiante utiliza principios fundamentales del modelado arquitectónico en entorno BIM para la integración y revisión de los modelos trabajados.

# **II. Descripción de la actividad por realizar**

# **1. Consigna:**

Utilizando el software Revit Architecture, integrar y revisar los modelos creados en las sesiones anteriores para asegurar la coherencia y precisión del proyecto "Práctica 1 - Revit Architecture Básico". Asegúrese de que todos los elementos estén correctamente alineados y cumplan con las especificaciones del proyecto.

# **2. Materiales:**

- Guía de Práctica N.° 4.
- Archivo del proyecto "Práctica 1 Revit Architecture Básico" (con elementos de pisos, muros, puertas, ventanas y elementos de acceso creados en sesiones anteriores).
- Software Revit Architecture.

# **3. Desarrollo:**

#### - **Paso 1: Integrar Modelos**

- o Abrir el proyecto "Práctica 1 Revit Architecture Básico" en Revit Architecture.
- o Desde la pestaña "Insert", seleccionar "Link Revit" para integrar otros modelos relevantes al proyecto.
- o Asegurarse de que todos los modelos vinculados estén correctamente alineados.

#### - **Paso 2: Revisar Coherencia del Modelo**

- o Revisar el modelo completo en una vista 3D para asegurar que todos los elementos (pisos, muros, puertas, ventanas y elementos de acceso) estén correctamente colocados y alineados.
- o Crear secciones y elevaciones para verificar detalles específicos.

#### - **Paso 3: Verificar Conexiones y Propiedades**

- o Utilizar la herramienta "Coordination Review" en la pestaña "Collaborate" para identificar y resolver cualquier conflicto entre los elementos modelados.
- o Revisar y ajustar las propiedades de los elementos (materiales, tamaños, alturas, etc.) en la barra de propiedades.

#### - **Paso 4: Optimización del Modelo**

- o Eliminar cualquier elemento duplicado o innecesario para optimizar el modelo.
- o Asegurarse de que el modelo cumpla con todas las especificaciones del proyecto y normas aplicables.

#### - **Paso 5: Documentación y Guardado**

- o Documentar el modelo finalizado con vistas y planos necesarios.
- o Guardar el proyecto con todos los cambios realizados.

#### - **Paso 6: Exportación**

o Exportar el modelo en los formatos necesarios (PDF, DWG, etc.) para su presentación y revisión final.

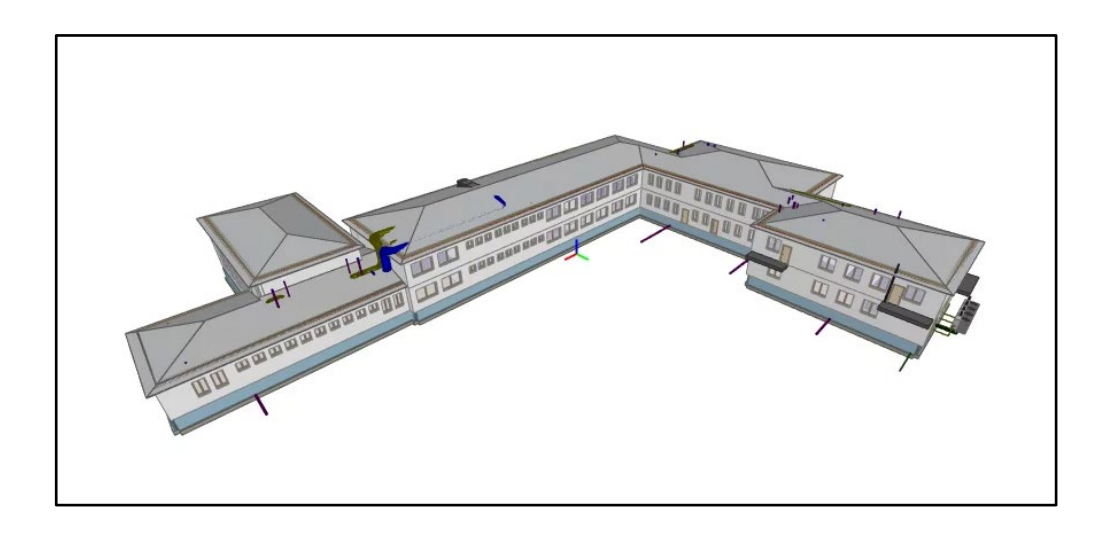

# <span id="page-17-0"></span>Segunda **Unidad Modelado en Revit para Ingeniería Civil**

# <span id="page-19-0"></span>Semana 5: Sesión 2

# **Introducción a Revit Architecture**

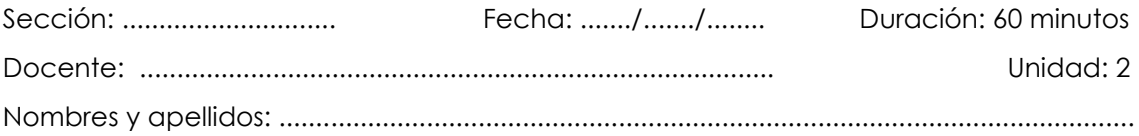

# **Instrucciones**

Revit requiere Microsoft Windows 10 u 11 de 64 bits, un procesador Intel i-Series, Xeon, AMD Ryzen o Ryzen Threadripper PRO de 2,5 GHz o superior y al menos 4 GB de memoria RAM.

# **I. Propósito**

El estudiante utiliza los conceptos básicos de Revit Architecture para iniciar proyectos de manera efectiva de modelado arquitectónico.

# **II. Descripción de la actividad por realizar**

# **1. Consigna:**

Utilizando el software Revit Architecture, profundizar en las herramientas ya utilizadas para perfeccionarse en las mismas, para ello, practicar más y mejores acabados a las puertas, ventanas y accesos, asimismo, ensayar muros de otras características a las planteadas a modo de repaso.

# **2. Materiales:**

- Archivo del proyecto "Práctica 1 Revit Architecture Básico" (con elementos de pisos, muros, puertas, ventanas y elementos de acceso creados en sesiones anteriores).
- Software Revit Architecture.

# **3. Desarrollo:**

- **Paso 1: Configuración Inicial**
- o Abra Revit Architecture.
- o Seleccione "Nuevo Proyecto" y elija la plantilla arquitectónica predeterminada.
- o Guarde el proyecto con el nombre "Introducción Revit Architecture Básico".
- **Paso 2: Navegación por el Entorno de Revit**
- o Explore la interfaz de usuario de Revit, incluyendo la cinta de opciones, barra de herramientas, navegador de proyectos y la barra de propiedades.
- o Familiarícese con las diferentes vistas disponibles (vista de planta, vista de elevación, vista 3D, etc.).

# - **Paso 3: Herramientas Básicas de Dibujo y Edición**

- o Utilice las herramientas de dibujo en la pestaña "Architecture" para crear líneas, rectángulos y otros elementos básicos.
- o Practique las herramientas de edición como mover, copiar, rotar y alinear.

# - **Paso 4: Creación de Niveles y Rejillas**

- o En la vista de elevación, cree dos niveles: Nivel 1 (0.00) y Nivel 2 (3.00 m).
- o Cambie a la vista de planta Nivel 1 y dibuje las rejillas del edificio, creando una rejilla de 5x5.

## - **Paso 5: Exploración de Familias y Componentes**

- o Inserte componentes básicos como puertas y ventanas desde la biblioteca de familias de Revit.
- o Modifique las propiedades de estos componentes para entender su configuración.

# - **Paso 6: Guardado y Exportación**

- o Guarde el proyecto con los cambios realizados.
- o Explore las opciones de exportación disponibles en Revit para guardar el proyecto en diferentes formatos.

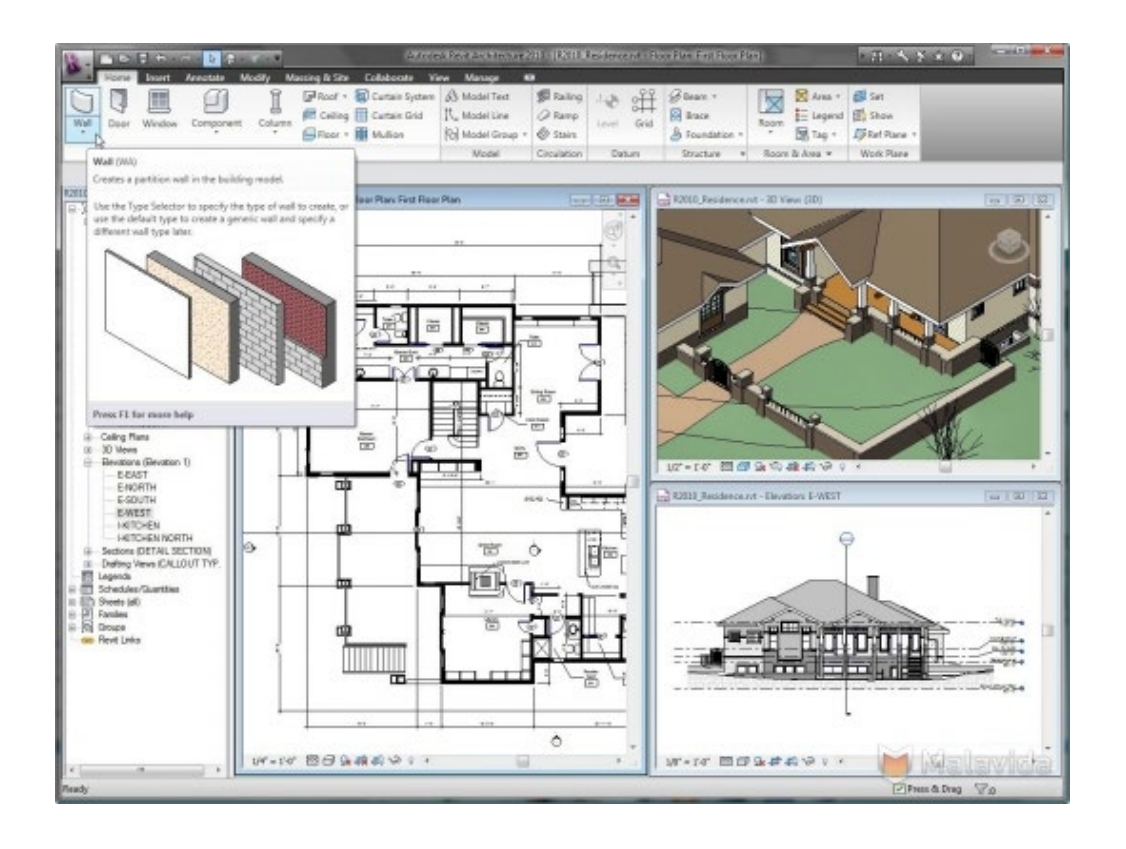

# <span id="page-22-0"></span>Semana 6: Sesión 2

# **Fundamentos de modelado arquitectónico**

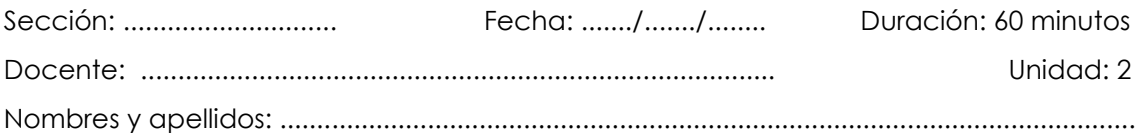

# **Instrucciones**

El conocimiento de los fundamentos del modelado arquitectónico, facilita la visualización, mejora la planificación, asegura la coordinación entre disciplinas y proporciona documentación precisa para la construcción. El uso del Revit Architecture permite a los profesionales del diseño y la construcción crear modelos detallados y gestionarlos de manera eficiente, optimizando el proceso desde la concepción hasta la construcción final.

# **I. Propósito**

El estudiante aplica los fundamentos del modelado arquitectónico mediante Revit Architecture.

# **II. Descripción de la actividad por realizar**

# **1. Consigna:**

Comprender y aplicar los conceptos básicos y las herramientas esenciales del modelado arquitectónico utilizando el software Revit Architecture. Los estudiantes deberán crear un modelo arquitectónico simple que incluya los elementos fundamentales de una estructura básica, asegurando la correcta aplicación de las técnicas de modelado.

# **2. Materiales:**

- Software Revit Architecture
- Computadoras con Revit Architecture instalado
- Acceso a tutoriales y videos educativos sobre modelado arquitectónico en Revit

# **3. Desarrollo:**

- **Paso 1: Configuración del Proyecto**
- o Abrir Revit Architecture y seleccionar "Nuevo Proyecto".
- o Elegir la plantilla arquitectónica predeterminada.

o Guardar el proyecto con el nombre "Fundamentos de Modelado Arquitectónico".

## - **Paso 2: Creación de Niveles y Rejillas**

- o Ir a la vista de elevación.
- o Crear tres niveles: Nivel 1 (0.00 m), Nivel 2 (3.00 m) y Nivel 3 (6.00 m).
- o Cambiar la vista de planta del Nivel 1.
- o Dibujar las rejillas del edificio, creando una rejilla de 5x5.

#### - **Paso 3: Modelado de Pisos**

- o En la vista de planta del Nivel 1, seleccionar la herramienta "Piso" en la pestaña "Architecture".
- o Dibujar el contorno del piso utilizando las herramientas de dibujo (línea, rectángulo, arco, etc.).
- o Confirmar el contorno y ajustar las propiedades del piso (material, grosor, etc.).
- o Repetir el proceso para crear pisos en el Nivel 2 y Nivel 3.

## - **Paso 4: Modelado de Muros**

- o En la vista de planta del Nivel 1, seleccionar la herramienta "Muro" en la pestaña "Architecture".
- o Dibujar los muros exteriores siguiendo las líneas de rejilla previamente creadas.
- o Dibujar los muros interiores necesarios para dividir los espacios.
- o Ajustar las propiedades de los muros (altura, material, grosor, etc.).
- o Repetir el proceso para crear muros en el Nivel 2 y Nivel 3.

#### - **Paso 5: Inserción de Puertas y Ventanas**

- o Seleccionar la herramienta "Puerta" en la pestaña "Architecture" y colocar las puertas en los muros interiores y exteriores del Nivel 1.
- o Seleccionar la herramienta "Ventana" en la pestaña "Architecture" y colocar las ventanas en los muros exteriores del Nivel 1.
- o Ajustar las propiedades de puertas y ventanas (tipo, tamaño, material, etc.) según las necesidades del proyecto.
- o Repetir el proceso para el Nivel 2 y Nivel 3.

#### - **Paso 6: Revisión y Ajustes**

- o Revisar el modelo en una vista 3D para asegurar la correcta colocación y alineación de los pisos, muros, puertas y ventanas.
- o Realizar ajustes necesarios en los elementos modelados para cumplir con las

especificaciones del proyecto.

o Guardar el proyecto con los cambios realizados.

## - **Paso 7: Documentación del Proyecto**

- o Crear vistas y planos necesarios para documentar el proyecto.
- o Exportar el modelo en los formatos necesarios (PDF, DWG, etc.) para su presentación y revisión final.

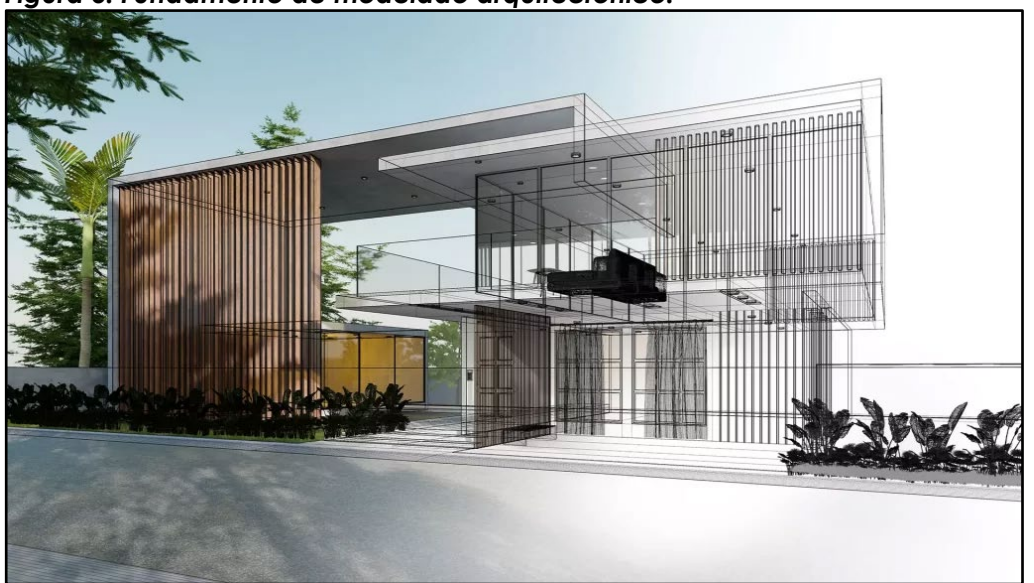

*Figura 6. Fundamento de modelado arquitectónico.*

# <span id="page-25-0"></span>Semana 7: Sesión 2

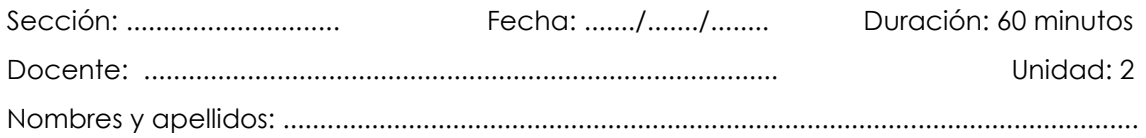

# **Instrucciones**

Abrir Proyecto: abra el proyecto en Revit y seleccione la vista de planta desde donde desea realizar el corte, crear corte: en la pestaña "View", haga clic en la herramienta "Section" para activar la opción de crear un corte, dibujar línea de Sección: dibuje una línea de sección en la vista de planta, asegurándose de que cruce los elementos que desea seccionar, configurar Corte: ajuste las propiedades del corte, configurando la profundidad y el alcance para incluir los elementos específicos, abrir Vista de Sección: haga doble clic en la línea de sección para abrir la vista de sección generada, revisar y ajustar: verifique que todos los elementos importantes estén correctamente seccionados y visibles. Ajuste la línea de corte y las propiedades de la vista según sea necesario, etiquetar y anotar: añada dimensiones, notas y otras anotaciones necesarias para documentar adecuadamente la sección, por último, guardar y documentar: guarde los cambios realizados y, si es necesario, incluya la vista de sección en los planos del proyecto para una documentación completa.

# **I. Propósito**

El estudiante identifica los cortes en 3D de manera efectiva para el modelado arquitectónico.

# **II. Descripción de la actividad por realizar**

# **1. Consigna:**

Comprender y aplicar las herramientas de Revit Architecture para identificar y crear elevaciones en un modelo arquitectónico. Los estudiantes deberán generar vistas de elevaciones detalladas que permitan la inspección de los elementos exteriores de la estructura, asegurando la precisión y claridad en la documentación del proyecto.

# **2. Materiales:**

- Software Revit Architecture
- Computadoras con Revit Architecture instalado

- Acceso a tutoriales y videos educativos sobre la creación de elevaciones en Revit

## **3. Desarrollo:**

## - **Paso 1: Configuración del Proyecto**

- o Abrir el proyecto "Fundamentos de Modelado Arquitectónico" en Revit Architecture.
- o Asegurarse de que todos los elementos básicos del modelo (pisos, muros, puertas, ventanas) estén correctamente modelados y alineados.

## - **Paso 2: Creación de la Vista de Elevación**

- o Ir a la pestaña "View" y seleccionar la herramienta "Elevation".
- o Colocar un símbolo de elevación en la vista de planta del Nivel 1, orientado hacia la fachada que se desea representar.
- o Ajustar la dirección y profundidad del plano de corte para incluir todos los elementos relevantes.

## - **Paso 3: Configuración de la Vista de Elevación**

- o Hacer doble clic en el símbolo de elevación para abrir la vista generada.
- o Configurar las propiedades de la vista de elevación (escala, detalle, etc.) para asegurar la claridad y precisión de la representación.

#### - **Paso 4: Revisión y Ajustes**

- o Revisar la vista de elevación para asegurarse de que todos los elementos importantes estén correctamente representados y visibles.
- o Realizar ajustes necesarios en la posición del símbolo de elevación y las propiedades de la vista para mejorar la legibilidad.

#### - **Paso 5: Anotación y Documentación**

- o Añadir dimensiones, notas y otras anotaciones necesarias en la vista de elevación para documentar adecuadamente la fachada.
- o Crear vistas adicionales de elevaciones si es necesario para cubrir todas las áreas importantes del proyecto.

#### - **Paso 6: Guardado y Exportación**

- o Guardar el proyecto con los cambios realizados.
- o Exportar las vistas de elevación en los formatos necesarios (PDF, DWG, etc.) para su presentación y revisión final.

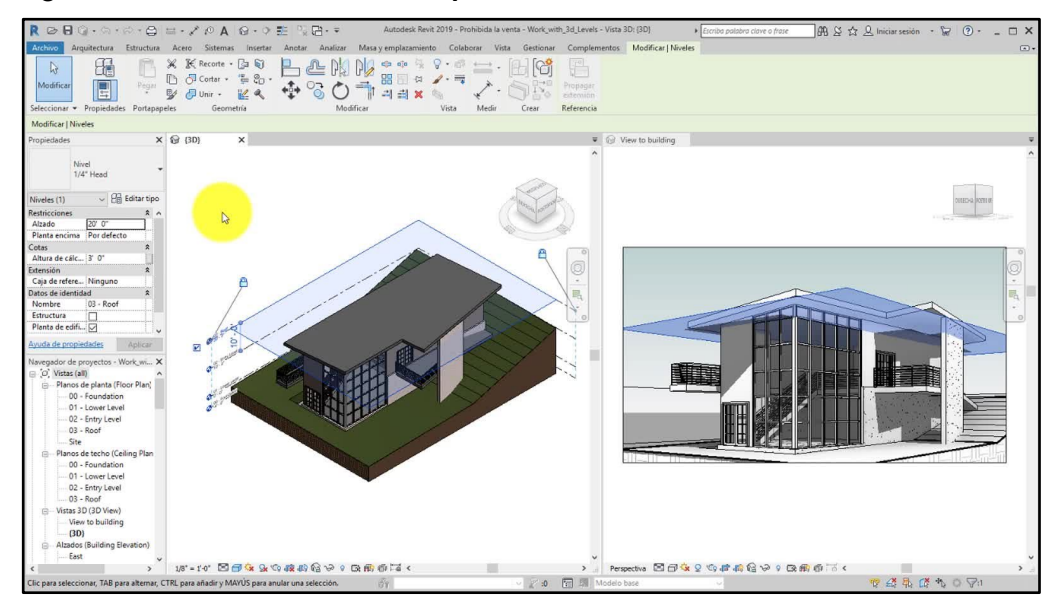

*Figura 8. Identificación de cortes y elevaciones en 3D - P2.*

# <span id="page-28-0"></span>Semana 8: Sesión 2

# **Identificación de cortes y elevaciones en 3D - P2.**

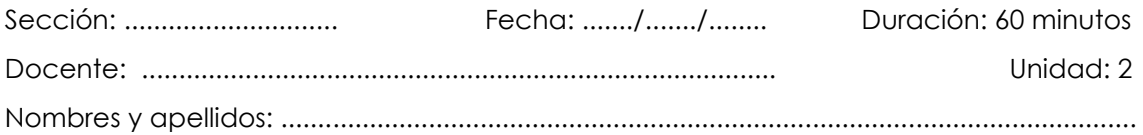

# **Instrucciones**

Abrir el Proyecto: Inicia Revit Architecture y abre el proyecto en el que se está trabajando, asegurándose de que todos los elementos básicos estén modelando correctamente, configurar la vista 3D: ir a la pestaña "View" y seleccionar "3D View" para generar una vista tridimensional del modelo, crear elevaciones: seleccionar la herramienta "Elevation" en la pestaña "View" y dibujar la línea de elevación en la vista de planta, orientando la dirección hacia el área deseada, ajustar la vista de elevación: hacer doble clic en el símbolo de elevación para abrir la vista y configurar sus propiedades, como escala y nivel de detalle, personalizar la elevación: añadir las dimensiones, notas y detalles relevantes usando herramientas de anotación, revisar y ajustar: revisa la vista de elevación para asegurar que todos los elementos estén representados correctamente y ajusta según sea necesario, guardar y exportar: guarda el proyecto con los cambios realizados y exporta la vista de elevación en los formatos requeridos (PDF, DWG, etc.) para su presentación final.

# **I. Propósito**

El estudiante identifica correctamente las elevaciones en 3D utilizando el software BIM, aplicando técnicas de visualización y análisis para comprender la geometría tridimensional de los modelos arquitectónicos.

# **II. Descripción de la actividad por realizar**

# **1. Consigna:**

Comprender y aplicar las herramientas de Revit Architecture para identificar y crear cortes en un modelo arquitectónico. Los estudiantes deberán generar vistas de secciones detalladas que permitan la inspección de los elementos internos de la estructura, asegurando la precisión y claridad en la documentación del proyecto.

# **2. Materiales:**

- Software Revit Architecture
- Computadoras con Revit Architecture instalado
- Acceso a tutoriales y videos educativos sobre la creación de cortes en Revit

#### **3. Desarrollo:**

#### - **Paso 1: Configuración del Proyecto**

- o Abrir el proyecto "Fundamentos de Modelado Arquitectónico" en Revit Architecture.
- o Asegurarse de que todos los elementos básicos del modelo (pisos, muros, puertas, ventanas) estén correctamente modelados y alineados.

## - **Paso 2: Creación de la Vista de Corte**

- o Ir a la pestaña "View" y seleccionar la herramienta "Section".
- o Dibujar una línea de sección en la vista de planta del Nivel 1, asegurándose de que cruce los elementos que desea seccionar.
- o Ajustar la longitud y profundidad del corte según sea necesario para incluir todos los elementos relevantes.

#### - **Paso 3: Configuración de la Vista de Sección**

- o Hacer doble clic en la línea de sección para abrir la vista de corte generada.
- o Configurar las propiedades de la vista de corte (escala, detalle, etc.) para asegurar la claridad y precisión de la sección.

#### - **Paso 4: Revisión y Ajustes**

- o Revisar la vista de corte para asegurarse de que todos los elementos importantes estén correctamente seccionados y visibles.
- o Realizar ajustes necesarios en la línea de corte y las propiedades de la vista para mejorar la legibilidad.

#### - **Paso 5: Anotación y Documentación**

- o Añadir dimensiones, notas y otras anotaciones necesarias en la vista de corte para documentar adecuadamente la sección.
- o Crear vistas adicionales de secciones si es necesario para cubrir todas las áreas importantes del proyecto.

#### - **Paso 6: Guardado y Exportación**

o Guardar el proyecto con los cambios realizados.

o Exportar las vistas de corte en los formatos necesarios (PDF, DWG, etc.) para su presentación y revisión final.

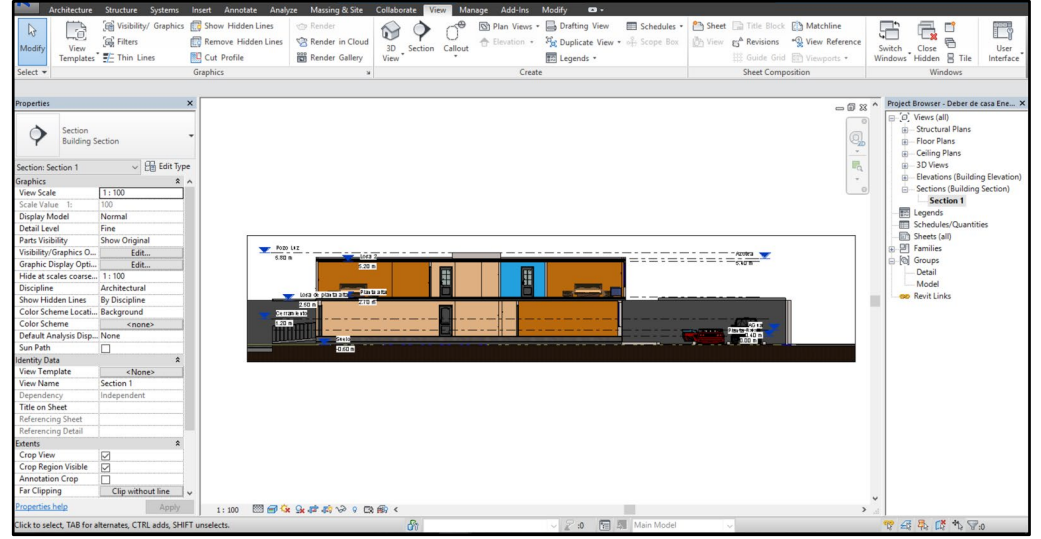

*Figura 7. Identificación de cortes y elevaciones en 3D - P1.*

# <span id="page-31-0"></span>Tercera **Unidad Gestión Integral de Información para la Ingeniería Civil en proyectos**

# <span id="page-32-0"></span>Semana 9: Sesión 2

# **Introducción a los metrados y especificaciones técnicas.**

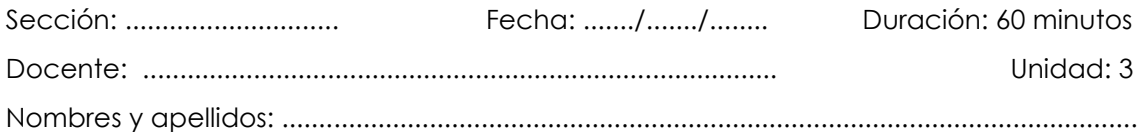

# **Instrucciones**

En esta sesión, se utilizarán guías prácticas, tutoriales y videos educativos para apoyar el aprendizaje. Los pasos incluyen la configuración del proyecto, creación de listas de cantidades (schedules), generación de metrados, creación de especificaciones técnicas, revisión y ajustes, y finalmente la documentación y exportación de los informes. Al finalizar, los estudiantes estarán capacitados para generar informes precisos y detallados que faciliten la gestión integral de la información en proyectos BIM.

# **I. Propósito**

El estudiante aplica los conceptos y técnicas necesarias para realizar metrados y especificaciones técnicas en proyectos BIM, utilizando el REVIT y siguiendo las normativas establecidas.

# **II. Descripción de la actividad por realizar**

## **1. Consigna:**

Comprender y aplicar las herramientas de Revit Architecture para generar metrados y especificaciones técnicas de un modelo arquitectónico. Los estudiantes deberán utilizar las funciones de cuantificación y documentación de Revit para crear informes detallados que incluyan cantidades de materiales, volúmenes y otras especificaciones técnicas necesarias para la planificación y ejecución de proyectos de construcción.

## **2. Materiales:**

- Software Revit Architecture
- Computadoras con Revit Architecture instalado
- Acceso a tutoriales y videos educativos sobre generación de metrados en Revit

## **3. Desarrollo:**

## - **Paso 1: Configuración del Proyecto**

- o Abrir el proyecto "Fundamentos de Modelado Arquitectónico" en Revit Architecture.
- o Asegurarse de que todos los elementos básicos del modelo (pisos, muros, puertas, ventanas) estén correctamente modelados y alineados.

## - **Paso 2: Creación de Listas de Cantidades (Schedules)**

- o Ir a la pestaña "View" y seleccionar "Schedules".
- o Elegir "Schedule/Quantities" y seleccionar el tipo de elemento a cuantificar (muros, pisos, puertas, ventanas, etc.).
- o Configurar las propiedades del Schedule para incluir los campos relevantes (material, volumen, área, longitud, etc.).
- o Personalizar la apariencia y la organización del Schedule según las necesidades del proyecto.

## - **Paso 3: Generación de Metrados**

- o Revisar el Schedule generado para asegurarse de que todos los elementos y sus cantidades estén correctamente incluidos.
- o Realizar ajustes en el modelo o en el Schedule si es necesario para asegurar la precisión de los metrados.
- o Añadir fórmulas o parámetros adicionales para calcular métricas específicas (costos, tiempos, etc.).

#### - **Paso 4: Creación de Especificaciones Técnicas**

- o Ir a la pestaña "Annotate" y seleccionar "Text" o "Keynotes" para añadir especificaciones técnicas a los elementos del modelo.
- o Crear vistas detalladas y secciones para documentar las especificaciones técnicas de los elementos constructivos.
- o Añadir notas y descripciones detalladas que incluyan materiales, acabados y otros requisitos técnicos.

#### - **Paso 5: Revisión y Ajustes**

- o Revisar los metrados y las especificaciones técnicas para asegurarse de que todos los datos sean precisos y estén completos.
- o Realizar ajustes en los Schedules y las especificaciones según sea necesario para cumplir con los estándares del proyecto.
- **Paso 6: Documentación y Exportación**
- o Documentar el proyecto final con todos los metrados y especificaciones técnicas necesarios.
- o Guardar el proyecto con los cambios realizados.
- o Exportar los Schedules y las especificaciones técnicas en los formatos necesarios (PDF, Excel, etc.) para su presentación y revisión final.

<span id="page-34-0"></span>*Figura 9. Introducción a los metrados y especificaciones técnicas.*

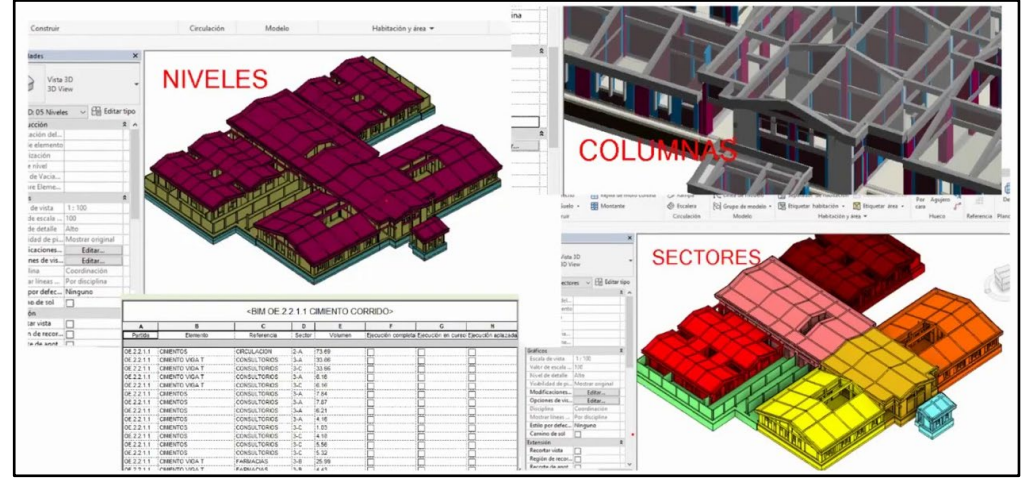

# Semana 10: Sesión 2

# **Metrados de elementos estructurales y acabados.**

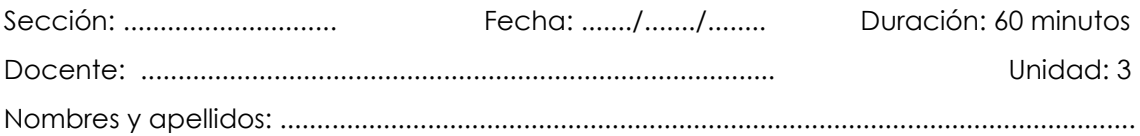

# **Instrucciones**

El proceso comienza con la configuración del proyecto, donde se prepara el modelo en Revit para la cuantificación. A continuación, se utilizan las herramientas de Revit para crear listas de cantidades (schedules), que permiten generar listas de materiales y componentes del proyecto, en la generación de metrados, se calculan las cantidades de elementos estructurales como vigas, columnas y cimentaciones, así como de acabados como revestimientos, suelos y techos. Además, se documentan las especificaciones técnicas para cada elemento cuantificado, asegurando que cada componente cumpla con los requisitos del proyecto. Luego, se realiza una revisión para verificar la precisión de los metrados y se hacen los ajustes necesarios. Finalmente, se documenta y exporta toda la información en formatos adecuados para su uso en la planificación y gestión del proyecto.

# **I. Propósito**

El estudiante aplica técnicas específicas de modelado y extracción de datos, cuantificando materiales y recursos mediante el REVIT para el metrado de elementos estructurales y acabados necesarios en proyectos de ingeniería civil.

# **II. Descripción de la actividad por realizar**

# **1. Consigna:**

Comprender y aplicar las herramientas de Revit Architecture para realizar metrados de elementos estructurales y acabados en un modelo arquitectónico. Los estudiantes deberán generar informes detallados de las cantidades de materiales, volúmenes y otras especificaciones técnicas necesarias para la planificación y ejecución de proyectos de construcción.

# **2. Materiales:**

- Software Revit Architecture
- Computadoras con Revit Architecture instalado

- Acceso a tutoriales y videos educativos sobre generación de metrados en Revit

#### **3. Desarrollo:**

#### - **Paso 1: Configuración del Proyecto**

- o Abrir el proyecto "Fundamentos de Modelado Arquitectónico" en Revit Architecture.
- o Asegurarse de que todos los elementos básicos del modelo (pisos, muros, puertas, ventanas) estén correctamente modelados y alineados.

## - **Paso 2: Creación de Listas de Cantidades (Schedules)**

- o Ir a la pestaña "View" y seleccionar "Schedules".
- o Elegir "Schedule/Quantities" y seleccionar el tipo de elemento a cuantificar (muros, pisos, columnas, vigas, acabados, etc.).
- o Configurar las propiedades del Schedule para incluir los campos relevantes (material, volumen, área, longitud, etc.).
- o Personalizar la apariencia y la organización del Schedule según las necesidades del proyecto.

#### - **Paso 3: Generación de Metrados**

- o Revisar el Schedule generado para asegurarse de que todos los elementos y sus cantidades estén correctamente incluidos.
- o Realizar ajustes en el modelo o en el Schedule si es necesario para asegurar la precisión de los metrados.
- o Añadir fórmulas o parámetros adicionales para calcular métricas específicas (costos, tiempos, etc.).

#### - **Paso 4: Creación de Especificaciones Técnicas**

- o Ir a la pestaña "Annotate" y seleccionar "Text" o "Keynotes" para añadir especificaciones técnicas a los elementos del modelo.
- o Crear vistas detalladas y secciones para documentar las especificaciones técnicas de los elementos constructivos.
- o Añadir notas y descripciones detalladas que incluyan materiales, acabados y otros requisitos técnicos.

#### - **Paso 5: Revisión y Ajustes**

- o Revisar los metrados y las especificaciones técnicas para asegurarse de que todos los datos sean precisos y estén completos.
- o Realizar ajustes en los Schedules y las especificaciones según sea necesario para

cumplir con los estándares del proyecto.

- **Paso 6: Documentación y Exportación**
- o Documentar el proyecto final con todos los metrados y especificaciones técnicas necesarios.
- o Guardar el proyecto con los cambios realizados.
- o Exportar los Schedules y las especificaciones técnicas en los formatos necesarios (PDF, Excel, etc.) para su presentación y revisión final.

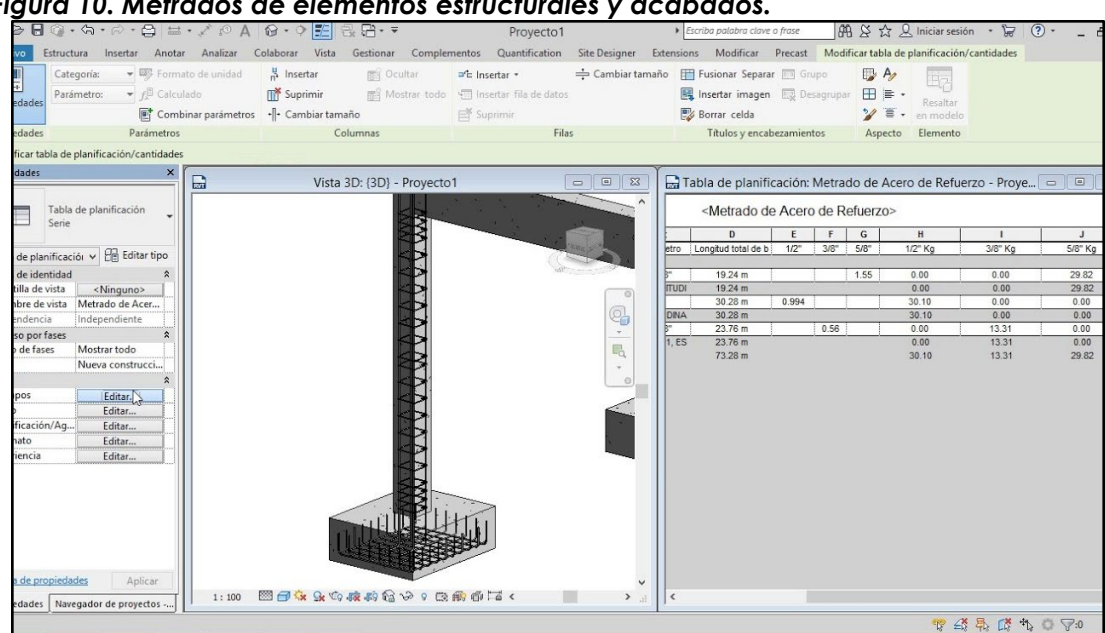

# *Figura 10. Metrados de elementos estructurales y acabados.*

# <span id="page-38-0"></span>Semana 11: Sesión 2

# **Generación de láminas de impresión**

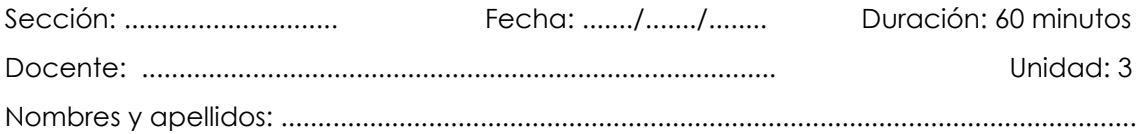

# **Instrucciones**

Para generar láminas de impresión, se comienza configurando vistas específicas del modelo, incluyendo plantas, secciones, elevaciones y detalles. Estas vistas se organizan en una hoja de plano, ajustando su escala y disposición para asegurar claridad y legibilidad. Se utilizan herramientas de anotación para añadir dimensiones, textos, etiquetas y otros elementos que complementan la información gráfica del modelo. Es fundamental personalizar el formato de la lámina, añadiendo títulos, logotipos y cuadros de referencia que estandaricen la presentación y cumplan con los requerimientos del proyecto. Finalmente, las láminas de impresión se revisan para asegurar la precisión y la coherencia de la información antes de ser exportadas en formatos como PDF o impresas directamente, facilitando así su distribución y uso en el campo de la construcción. Este proceso en Revit garantiza una documentación completa y profesional del proyecto, indispensable para su correcta ejecución.

# **I. Propósito**

El estudiante aplica herramientas de presentación y configuración de REVIT para producir documentos técnicos de alta calidad que comuniquen eficazmente los detalles del proyecto de ingeniería civil

# **II. Descripción de la actividad por realizar**

# **1. Consigna:**

Comprender y aplicar las herramientas de Revit Architecture para generar láminas de impresión de un modelo arquitectónico. Los estudiantes deberán organizar y presentar la información del proyecto en láminas de impresión, asegurando la claridad y precisión de los planos para su uso en la construcción y revisión del proyecto.

# **2. Materiales:**

- Software Revit Architecture
- Computadoras con Revit Architecture instalado
- Acceso a tutoriales y videos educativos sobre la creación de láminas de impresión en Revit

## **3. Desarrollo:**

## - **Paso 1: Configuración del Proyecto**

- o Abrir el proyecto "Fundamentos de Modelado Arquitectónico" en Revit Architecture.
- o Asegurarse de que todos los elementos básicos del modelo (pisos, muros, puertas, ventanas) estén correctamente modelados y alineados.

## - **Paso 2: Creación de Vistas para las Láminas**

- o Ir a la pestaña "View" y seleccionar "Sheet" para crear una nueva lámina.
- o Añadir vistas de planta, secciones, elevaciones y detalles relevantes a la lámina.
- o Ajustar la escala y la disposición de las vistas para asegurar claridad y legibilidad.

#### - **Paso 3: Personalización de la Lámina**

- o Personalizar el formato de la lámina añadiendo títulos, logotipos y cuadros de referencia.
- o Utilizar la herramienta "Text" para añadir anotaciones y descripciones necesarias en la lámina.

#### - **Paso 4: Revisión de la Lámina**

- o Revisar la lámina en una vista de impresión para asegurarse de que todos los elementos estén correctamente colocados y alineados.
- o Realizar ajustes necesarios en la disposición y escala de las vistas para mejorar la presentación.

#### - **Paso 5: Documentación y Exportación**

- o Documentar el proyecto final con todas las láminas necesarias, incluyendo planos de planta, secciones, elevaciones y detalles.
- o Guardar el proyecto con los cambios realizados.
- o Exportar las láminas en los formatos necesarios (PDF, DWG, etc.) para su presentación y revisión final.

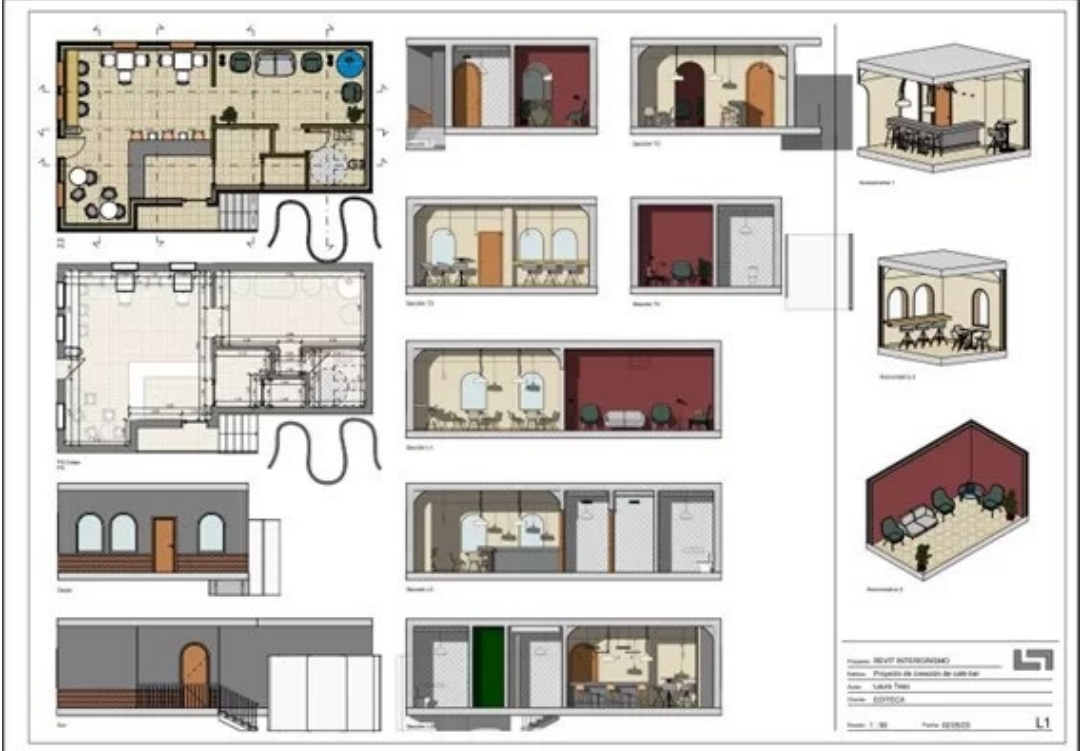

*Figura 11. Generación de láminas de impresión.*

# <span id="page-41-0"></span>Semana 12: Sesión 2

# **Integración de metrados en láminas de impresión.**

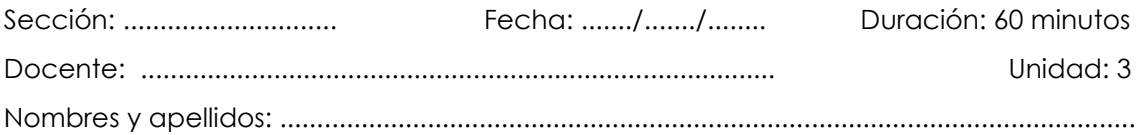

# **Instrucciones**

Este proceso implica la creación de listas de cantidades detalladas (schedules) que se configuran para incluir campos relevantes como material, volumen, área y longitud. Estas listas de cantidades se personalizan para que su apariencia y organización sean coherentes con las necesidades del proyecto. Posteriormente, estas listas se integran en las láminas de impresión, asegurando que estén correctamente alineadas y que presenten la información de manera comprensible. Además, se añaden anotaciones y descripciones para complementar las vistas y secciones del proyecto, proporcionando una documentación completa y precisa. Finalmente, las láminas se revisan y ajustan según sea necesario antes de ser guardadas y exportadas en los formatos requeridos, como PDF o DWG, para su presentación y revisión final. Este enfoque asegura que todas las partes interesadas tengan acceso a información detallada y exacta para la planificación y ejecución del proyecto.

# **I. Propósito**

El estudiante emplea herramientas de visualización y etiquetado integrando metrados en láminas de impresión en REVIT para presentar de manera efectiva la información cuantitativa del proyecto de ingeniería civil en los documentos técnicos.

# **II. Descripción de la actividad por realizar**

#### **1. Consigna:**

Comprender y aplicar las herramientas de Revit Architecture para integrar los metrados en láminas de impresión de un modelo arquitectónico. Los estudiantes deberán organizar y presentar las cantidades de materiales y especificaciones técnicas en las láminas de impresión, asegurando la claridad y precisión de la información para su uso en la construcción y revisión del proyecto.

# **2. Materiales:**

- Software Revit Architecture
- Computadoras con Revit Architecture instalado
- Acceso a tutoriales y videos educativos sobre la integración de metrados en láminas de impresión en Revit

# **3. Desarrollo:**

# - **Paso 1: Configuración del Proyecto**

- o Abrir el proyecto "Fundamentos de Modelado Arquitectónico" en Revit Architecture.
- o Asegurarse de que todos los elementos básicos del modelo (pisos, muros, puertas, ventanas) y los metrados estén correctamente modelados y alineados.

# - **Paso 2: Creación de Listas de Cantidades (Schedules)**

- o Ir a la pestaña "View" y seleccionar "Schedules".
- o Elegir "Schedule/Quantities" y seleccionar el tipo de elemento a cuantificar (muros, pisos, columnas, vigas, acabados, etc.).
- o Configurar las propiedades del Schedule para incluir los campos relevantes (material, volumen, área, longitud, etc.).
- o Personalizar la apariencia y la organización del Schedule según las necesidades del proyecto.

# - **Paso 3: Inserción de Listas de Cantidades en las Láminas**

- o Ir a la pestaña "View" y seleccionar "Sheet" para crear una nueva lámina.
- o Arrastrar y soltar las listas de cantidades (Schedules) a la lámina desde el navegador de proyectos.
- o Ajustar la escala y la disposición de los Schedules para asegurar claridad y legibilidad.

# - **Paso 4: Personalización de la Lámina**

- o Personalizar el formato de la lámina añadiendo títulos, logotipos y cuadros de referencia.
- o Utilizar la herramienta "Text" para añadir anotaciones y descripciones necesarias en la lámina.

# - **Paso 5: Revisión de la Lámina**

o Revisar la lámina en una vista de impresión para asegurarse de que todos los

elementos y Schedules estén correctamente colocados y alineados.

o Realizar ajustes necesarios en la disposición y escala de las vistas y Schedules para mejorar la presentación.

## - **Paso 6: Documentación y Exportación**

- o Documentar el proyecto final con todas las láminas necesarias, incluyendo planos de planta, secciones, elevaciones, detalles y Schedules.
- o Guardar el proyecto con los cambios realizados.
- o Exportar las láminas en los formatos necesarios (PDF, DWG, etc.) para su presentación y revisión final.

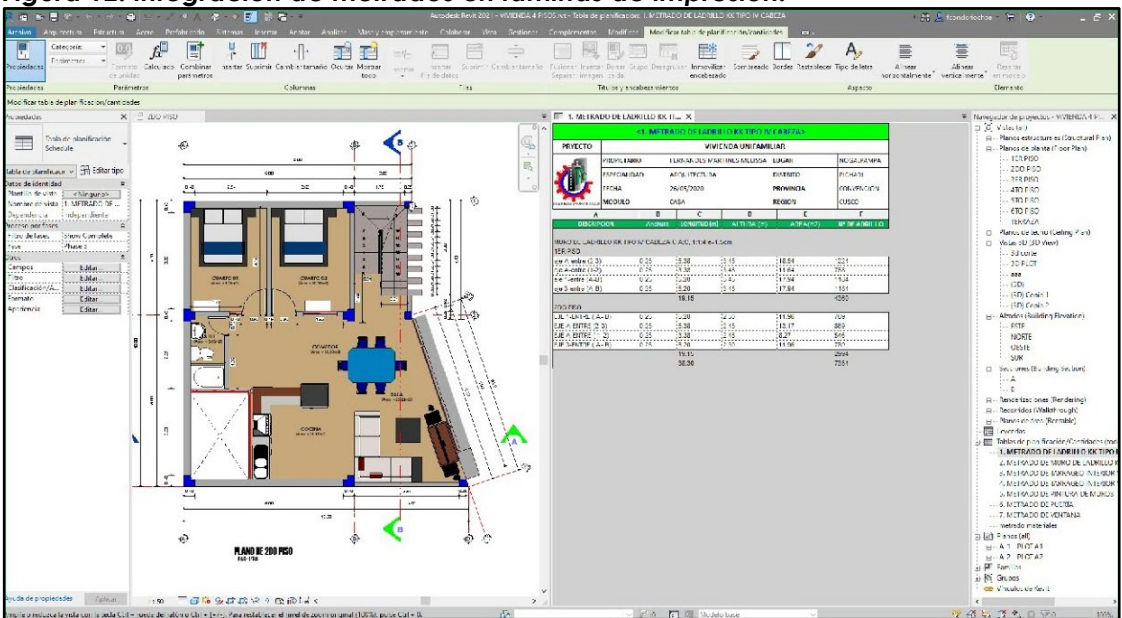

*Figura 12. Integración de metrados en láminas de impresión.*

# <span id="page-44-0"></span>Cuarta **Unidad Técnicas avanzadas de visualización para el modelado en ingeniería civil**

# <span id="page-45-0"></span>Semana 13: Sesión 2

# **Introducción al renderizado y mapeo de materiales**

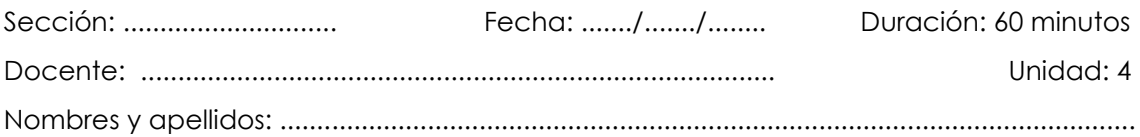

# **Instrucciones**

Este proceso permite crear representaciones realistas de los diseños mediante la asignación de materiales y texturas a los elementos del modelo. El renderizado añade efectos de iluminación y sombras para generar imágenes fotorrealistas, facilitando la evaluación y presentación de los proyectos. Los estudiantes deben explorar herramientas específicas del software, ajustar configuraciones de escena y materiales, y realizar pruebas de renderizado para asegurar la calidad y precisión visual del modelo. Este conocimiento es esencial para comunicar eficazmente las ideas de diseño y garantizar la aprobación de los proyectos por parte de los clientes y otros interesados.

# **I. Propósito**

El estudiante comprende los principios fundamentales del renderizado y mapeo de materiales utilizando el REVIT.

# **II. Descripción de la actividad por realizar**

# **1. Consigna:**

Comprender y aplicar las herramientas de Revit Architecture para realizar el renderizado y mapeo de materiales en un modelo arquitectónico. Los estudiantes deberán asignar materiales y texturas a los elementos del modelo, configurar la iluminación y realizar pruebas de renderizado para crear imágenes fotorrealistas que faciliten la visualización y presentación del proyecto.

# **2. Materiales:**

- Software Revit Architecture
- Computadoras con Revit Architecture instalado
- Acceso a tutoriales y videos educativos sobre renderizado y mapeo de materiales en Revit

## **3. Desarrollo:**

## - **Paso 1: Configuración del Proyecto**

- o Abrir el proyecto "Fundamentos de Modelado Arquitectónico" en Revit Architecture.
- o Asegurarse de que todos los elementos básicos del modelo (pisos, muros, puertas, ventanas) estén correctamente modelados y alineados.

#### - **Paso 2: Asignación de Materiales**

- o Ir a la pestaña "Manage" y seleccionar "Materials".
- o Crear y asignar materiales personalizados a los elementos del modelo (muros, pisos, techos, etc.).
- o Configurar las propiedades de los materiales (color, textura, reflectancia, etc.) según las especificaciones del proyecto.

## - **Paso 3: Configuración de la Iluminación**

- o Ir a la pestaña "View" y seleccionar "Render".
- o Configurar la iluminación del modelo, incluyendo la posición y tipo de luces (luz natural, luz artificial, etc.).
- o Ajustar los parámetros de iluminación para obtener un efecto realista en el renderizado.

o

# - **Paso 4: Realización de Pruebas de Renderizado**

- o Seleccionar una vista 3D del modelo para realizar el renderizado.
- o Configurar los parámetros de renderizado (calidad, resolución, estilo visual, etc.).
- o Realizar una prueba de renderizado para evaluar la calidad de la imagen y realizar ajustes necesarios.

#### - **Paso 5: Revisión y Ajustes**

- o Revisar la imagen renderizada para asegurarse de que todos los materiales y efectos de iluminación estén correctamente aplicados.
- o Realizar ajustes necesarios en los materiales, iluminación y configuración de renderizado para mejorar la calidad de la imagen.

#### - **Paso 6: Exportación de Imágenes Renderizadas**

- o Exportar las imágenes renderizadas en los formatos necesarios (JPEG, PNG, TIFF, etc.) para su presentación y revisión final.
- o Guardar el proyecto con los cambios realizados.
- **Paso 7: Documentación del Proyecto**
- o Documentar el proceso de renderizado y mapeo de materiales, incluyendo capturas de pantalla y descripciones detalladas.
- o Incluir las imágenes renderizadas en la documentación final del proyecto.

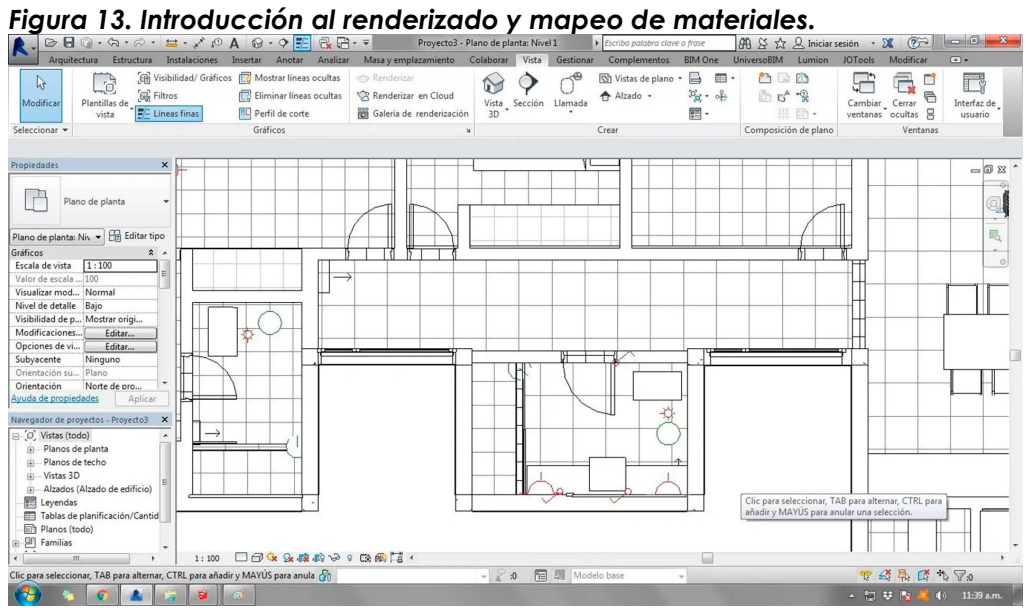

# <span id="page-48-0"></span>Semana 14: Sesión 2

# **Creación de materiales y texturas.**

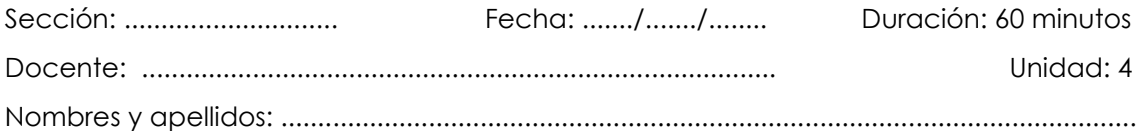

# **Instrucciones**

Para comenzar, se accede a la pestaña "Manage" y se selecciona "Materials", donde se pueden crear nuevos materiales o modificar los existentes. Se configuran las propiedades del material, como el color, la textura, la reflectancia y la transparencia, para obtener el aspecto deseado. Es posible aplicar texturas personalizadas importando imágenes que representen materiales específicos, como madera, mármol o ladrillo. Además, se ajustan parámetros avanzados, como el relieve y el brillo, para simular de manera más precisa las características físicas de los materiales. Una vez creados y configurados, los materiales se asignan a los diferentes elementos del modelo, como muros, pisos, techos y mobiliario, mejorando significativamente la apariencia visual del proyecto. Este proceso no solo facilita la comprensión y presentación del diseño, sino que también permite realizar evaluaciones más precisas del comportamiento de los materiales en diversas condiciones de iluminación y uso. La creación de materiales y texturas en Revit Architecture es, por tanto, una habilidad esencial para cualquier profesional del diseño y la construcción que busca presentar proyectos de manera efectiva y realista.

# **I. Propósito**

El estudiante desarrolla materiales y texturas personalizados utilizando el REVIT para modelado 3D.

# **II. Descripción de la actividad por realizar**

#### **1. Consigna:**

Comprender y aplicar las herramientas de Revit Architecture para crear y asignar materiales y texturas en un modelo arquitectónico. Los estudiantes deberán desarrollar materiales personalizados, configurar sus propiedades y aplicar texturas realistas a los elementos del modelo, mejorando la visualización y presentación del proyecto.

# **2. Materiales:**

- Software Revit Architecture
- Computadoras con Revit Architecture instalado
- Acceso a tutoriales y videos educativos sobre creación de materiales y texturas en Revit

# **3. Desarrollo:**

# - **Paso 1: Configuración del Proyecto**

- o Abrir el proyecto "Fundamentos de Modelado Arquitectónico" en Revit Architecture.
- o Asegurarse de que todos los elementos básicos del modelo (pisos, muros, puertas, ventanas) estén correctamente modelados y alineados.

## - **Paso 2: Creación de Materiales**

- o Ir a la pestaña "Manage" y seleccionar "Materials".
- o Crear nuevos materiales o duplicar los existentes para personalizarlos.
- o Configurar las propiedades básicas de los materiales, como el color y la textura, según las especificaciones del proyecto.
- o Importar texturas personalizadas desde archivos de imagen para aplicar a los materiales.

#### - **Paso 3: Aplicación de Texturas**

- o Asignar las texturas a los materiales creados, ajustando las propiedades de mapeo (tamaño, orientación, repetición) para obtener un efecto realista.
- o Aplicar los materiales personalizados a los diferentes elementos del modelo (muros, pisos, techos, etc.).

# - **Paso 4: Configuración Avanzada de Materiales**

- o Ajustar parámetros avanzados de los materiales, como la reflectancia, transparencia y relieve, para mejorar la calidad visual.
- o Utilizar el visualizador de materiales para previsualizar y ajustar los efectos de los materiales en tiempo real.

#### - **Paso 5: Revisión y Ajustes**

- o Revisar los elementos modelados en una vista 3D para asegurarse de que los materiales y texturas estén correctamente aplicados.
- o Realizar ajustes necesarios en las propiedades de los materiales y texturas para

mejorar el realismo y la coherencia visual del modelo.

#### - **Paso 6: Documentación y Guardado**

- o Documentar el proceso de creación de materiales y texturas, incluyendo capturas de pantalla y descripciones detalladas.
- o Guardar el proyecto con los cambios realizados.

## - **Paso 7: Exportación de Imágenes**

- o Exportar vistas del modelo con los materiales y texturas aplicados en los formatos necesarios (JPEG, PNG, TIFF, etc.) para su presentación y revisión final.
- o Incluir las imágenes en la documentación final del proyecto.

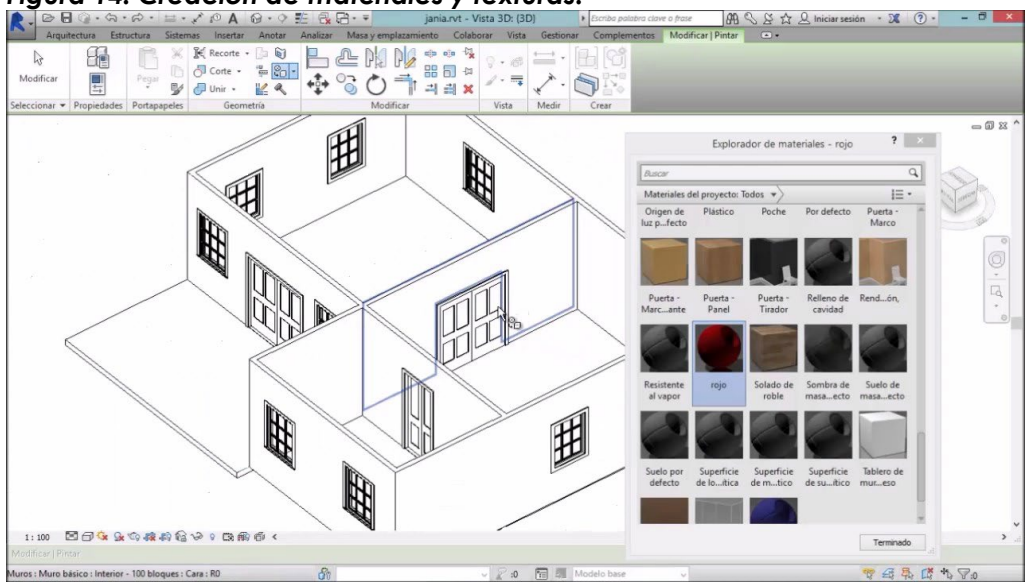

*Figura 14. Creación de materiales y texturas.*

# <span id="page-51-0"></span>Semana 15: Sesión 2

# **Aplicación de materiales y texturas en modelos 3D**

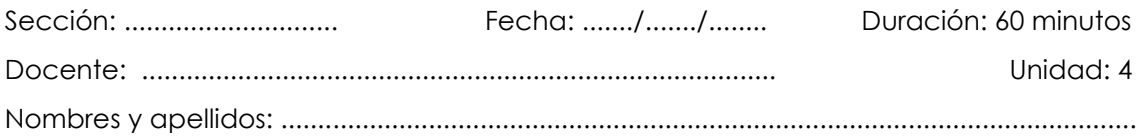

# **Instrucciones**

Este proceso permite asignar propiedades visuales a los elementos del modelo, mejorando la calidad y el realismo de las visualizaciones. Inicialmente, se configuran los proyectos asegurando que todos los elementos básicos estén correctamente modelados y alineados. Luego, se crean materiales personalizados ajustando propiedades como color, textura y reflectancia. Las texturas se aplican a estos materiales, ajustando parámetros de mapeo para obtener un efecto realista. Se revisa el modelo en vistas 3D, realizando ajustes necesarios para garantizar la coherencia visual. Finalmente, se documenta y guarda el proyecto, exportando vistas del modelo con los materiales aplicados para su presentación y revisión final. Este proceso mejora significativamente la presentación y comprensión de los proyectos arquitectónicos, facilitando la comunicación visual y la toma de decisiones.

# **I. Propósito**

El estudiante aplica materiales y texturas en modelos 3D utilizando el REVIT y siguiendo las especificaciones de un proyecto de ingeniería civil.

# **II. Descripción de la actividad por realizar**

#### **1. Consigna:**

Comprender y aplicar las herramientas de Revit Architecture para asignar materiales y texturas en un modelo 3D arquitectónico. Los estudiantes deberán aplicar materiales personalizados y texturas realistas a los elementos del modelo, optimizando la visualización y presentación del proyecto.

#### **2. Materiales:**

- Software Revit Architecture
- Computadoras con Revit Architecture instalado
- Acceso a tutoriales y videos educativos sobre aplicación de materiales y

texturas en Revit

#### **3. Desarrollo:**

#### - **Paso 1: Configuración del Proyecto**

- o Abrir el proyecto "Fundamentos de Modelado Arquitectónico" en Revit Architecture.
- o Asegurarse de que todos los elementos básicos del modelo (pisos, muros, puertas, ventanas) estén correctamente modelados y alineados.

#### - **Paso 2: Selección de Materiales**

- o Ir a la pestaña "Manage" y seleccionar "Materials".
- o Seleccionar los materiales que se van a aplicar a los elementos del modelo.
- o Ajustar las propiedades básicas de los materiales, como el color y la textura, según las especificaciones del proyecto.

#### - **Paso 3: Aplicación de Texturas**

- o Importar texturas personalizadas desde archivos de imagen para aplicar a los materiales seleccionados.
- o Asignar las texturas a los materiales, ajustando las propiedades de mapeo (tamaño, orientación, repetición) para obtener un efecto realista.
- o Aplicar los materiales y texturas personalizados a los diferentes elementos del modelo (muros, pisos, techos, etc.).

#### - **Paso 4: Configuración Avanzada de Materiales**

- o Ajustar parámetros avanzados de los materiales, como la reflectancia, transparencia y relieve, para mejorar la calidad visual.
- o Utilizar el visualizador de materiales para previsualizar y ajustar los efectos de los materiales en tiempo real.

#### - **Paso 5: Revisión y Ajustes**

- o Revisar los elementos modelados en una vista 3D para asegurarse de que los materiales y texturas estén correctamente aplicados.
- o Realizar ajustes necesarios en las propiedades de los materiales y texturas para mejorar el realismo y la coherencia visual del modelo.

#### - **Paso 6: Documentación y Guardado**

o Documentar el proceso de aplicación de materiales y texturas, incluyendo capturas de pantalla y descripciones detalladas.

o Guardar el proyecto con los cambios realizados.

# - **Paso 7: Exportación de Imágenes**

- o Exportar vistas del modelo con los materiales y texturas aplicados en los formatos necesarios (JPEG, PNG, TIFF, etc.) para su presentación y revisión final.
- o Incluir las imágenes en la documentación final del proyecto.

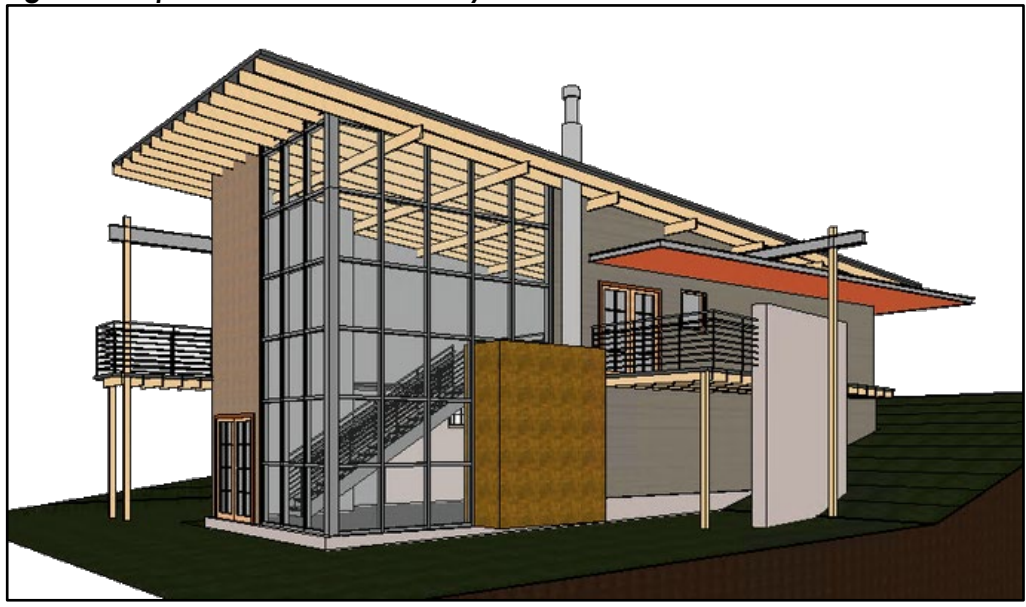

*Figura 15. Aplicación de materiales y texturas en modelos 3D.*

# <span id="page-54-0"></span>Semana 16: Sesión 2

# **Configuración y realización de renderizados**

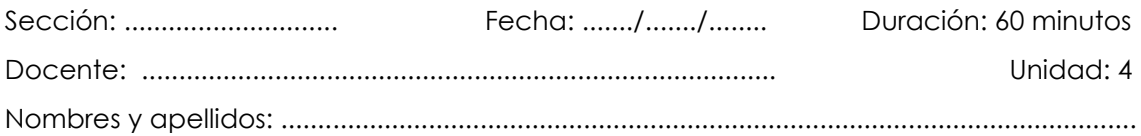

# **Instrucciones**

Este proceso comienza con la apertura del proyecto en Revit, asegurándose de que todos los elementos básicos del modelo estén correctamente modelados y alineados. A continuación, se asignan materiales y texturas a los elementos del modelo, utilizando la pestaña "Manage" para crear y personalizar los materiales. Se configura la iluminación del modelo, ajustando las fuentes de luz natural y artificial para obtener un efecto realista. El siguiente paso implica seleccionar una vista 3D del modelo y configurar los parámetros de renderizado, como la calidad, resolución y estilo visual. Se realizan pruebas de renderizado para evaluar la calidad de la imagen y hacer los ajustes necesarios. Durante la revisión, se asegura que todos los materiales y efectos de iluminación estén correctamente aplicados, y se realizan los ajustes necesarios para mejorar la calidad visual. Finalmente, se exportan las imágenes renderizadas en formatos adecuados para su presentación y revisión. Este proceso también incluye la documentación del proyecto, con capturas de pantalla y descripciones detalladas, para asegurar que el resultado final cumpla con las expectativas del diseño y las especificaciones del proyecto.

# **I. Propósito**

El estudiante configura un renderizado de alta calidad utilizando técnicas avanzadas utilizando el REVIT.

# **II. Descripción de la actividad por realizar**

# **1. Consigna:**

Comprender y aplicar las herramientas de Revit Architecture para configurar y realizar renderizados de un modelo 3D arquitectónico. Los estudiantes deberán ajustar la iluminación, materiales y parámetros de renderizado para producir imágenes fotorrealistas que faciliten la visualización y presentación del proyecto.

# **2. Materiales:**

- Software Revit Architecture
- Computadoras con Revit Architecture instalado
- Acceso a tutoriales y videos educativos sobre renderizado en Revit

## **3. Desarrollo:**

## - **Paso 1: Configuración del Proyecto**

- o Abrir el proyecto "Fundamentos de Modelado Arquitectónico" en Revit Architecture.
- o Asegurarse de que todos los elementos del modelo (pisos, muros, puertas, ventanas) estén correctamente modelados y alineados.

## - **Paso 2: Asignación de Materiales y Texturas**

- o Ir a la pestaña "Manage" y seleccionar "Materials".
- o Revisar y ajustar los materiales ya asignados, asegurando que todas las propiedades básicas y avanzadas (color, textura, reflectancia, transparencia) estén configuradas adecuadamente.

## - **Paso 3: Configuración de la Iluminación**

- o Ir a la pestaña "View" y seleccionar "Render".
- o Configurar la iluminación del modelo, incluyendo la posición y tipo de luces (luz natural, luz artificial, etc.).
- o Ajustar los parámetros de iluminación para obtener un efecto realista en el renderizado.

#### - **Paso 4: Selección de la Vista para Renderizar**

- o Seleccionar una vista 3D del modelo para realizar el renderizado.
- o Configurar los parámetros de la vista (ángulo de cámara, enfoque, etc.) para capturar el modelo de la manera más efectiva.

#### - **Paso 5: Configuración de Parámetros de Renderizado**

- o Configurar los parámetros de renderizado (calidad, resolución, estilo visual, etc.).
- o Realizar una prueba de renderizado para evaluar la calidad de la imagen y realizar ajustes necesarios.

#### - **Paso 6: Revisión y Ajustes**

o Revisar la imagen renderizada para asegurarse de que todos los materiales y efectos de iluminación estén correctamente aplicados.

- o Realizar ajustes necesarios en los materiales, iluminación y configuración de renderizado para mejorar la calidad de la imagen.
- **Paso 7: Exportación de Imágenes Renderizadas**
- o Exportar las imágenes renderizadas en los formatos necesarios (JPEG, PNG, TIFF, etc.) para su presentación y revisión final.
- o Guardar el proyecto con los cambios realizados.

## - **Paso 8: Documentación del Proyecto**

- o Documentar el proceso de renderizado, incluyendo capturas de pantalla y descripciones detalladas.
- o Incluir las imágenes renderizadas en la documentación final del proyecto.

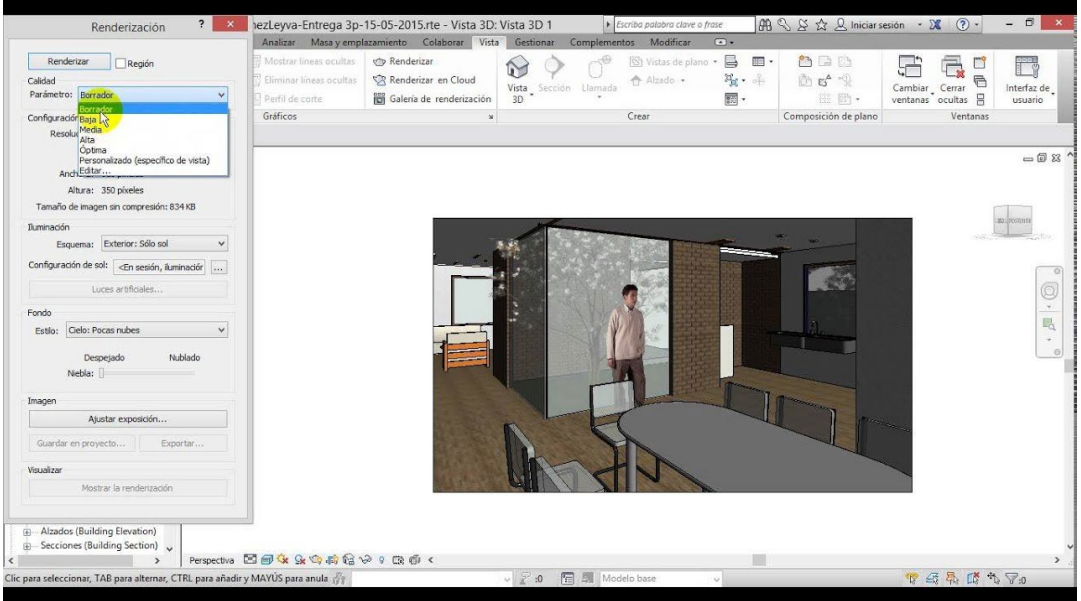

#### *Figura 16. Configuración y realización de renderizados.*

# <span id="page-57-0"></span>**Referencias**

- Autodesk. (2021). *Autodesk Revit 2021 MEP: Fundamentals for Mechanical, Electrical, and Plumbing.* Autodesk Press.
- Barlish, K., & Sullivan, K. (2021). Practical Guide to Green Building Certification Review and Administration. Springer.
- Eastman, C., Sacks, R., & Lee, G. (2021). BIM and Integrated Design: Strategies for Architectural Practice. Wiley.
- Ghaffarianhoseini, A., & Berardi, U. (2020). Building Information Modelling (BIM) and Environmental Sustainability. Springer.
- Hergunsel, M. F. (2019). BIM for Construction Health and Safety. Routledge.
- López, F., & García, J. (2019). Revit 2020: Guía Avanzada para Arquitectos y Diseñadores. Anaya Multimedia.
- Sacks, R., Eastman, C., Lee, G., & Teicholz, P. (2018). BIM Handbook: A Guide to Building Information Modeling for Owners, Designers, Engineers, Contractors, and Facility Managers (3rd ed.). John Wiley & Sons.
- Smith, P. (2019). BIM for Small-Scale Sustainable Design. Wiley.
- Vazquez, E. (2020). Modelado y Simulación de Estructuras con Revit Structure. Alfaomega.
- Zhao, D., Lucas, J., & Thabet, W. (2020). Building Information Modeling (BIM) for Facilities Management: Design, Construction, and Operations. Springer.